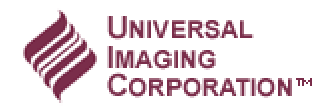

# **Using the ComputerBoards PCI-DDA02 with Windows 2000**

# **Abstract**

The PCI-DDA02 is the PCI data acquisition (DAC) card from Measurement Computing, formerly known as ComputerBoards, Inc. This board is used in Meta Imaging Series version 4.5 and 4.6 to control a PIFOC Piezo focus and/or a Monochromator, such as the Polychrome or PTI DeltaRAM. The PCI-DDA02 requires Instacal software, from ComputerBoards / MeasurementComputing, in order to work. There is a version of Instacal on

**Document ID** T10255

**Created**  11-Jul-2001

the Meta Imaging Series 4.5 and 4.6 CD-ROM, but the version of Instacal on the MM CD is too old to support Windows 2000.

## **Download**

In order then to run the PCI-DDA02 under Windows 2000, please follow these instructions: Download the new version of Instacal from the UIC web site. The instacal file is called ICAL32.ZIP. It is about 4.5 MB. You can retrieve it by clicking on:

**<http://www.image1.com/ftp/support/hardware/computerboards/ical32.zip>**

#### **Install**

- This procedure requires Meta Imaging Series 4.6.3 or later.
- Do not install the PCI-DDA02 card yet!
- Using WinZip or a similar utility, unzip the ICAL32.ZIP that you just downloaded. It will create four directories, called Disk1, Disk2, Disk3, Disk4.
- Run the program SETUP. EXE from the Disk1 directory.
- Reboot your computer after exiting from the completed install.
- Run Instacal from the Start->Programs->ComputerBoards menu.
- Highlight "Bd# 0 DEMO-BOARD" under the ISA Bus list in the Instacal window, and DELETE it. This is very important. After deletion, the PC Board List in the Instacal window should be empty.
- Exit Instacal and shutdown the computer.
- Install the PCI-DDA02 card.
- Startup the computer. After you login, Win2000 will detect new hardware. You will see that the new hardware wizard has correctly identified the board as "PCI-DDA02/16". When Win2000 asks you where to search for the driver, clear all the checkboxes. Press Next-> to use the driver it detected. Finish the new hardware install dialog.
- To verify that the install was successful, open the System Control Panel, click the Hardware tab, and click the Device Manager button. In the device manager, the PCI-DDA02 board appears under "DAS Component".

**Keywords:** computerboards windows2000 **Issue Type:** Hardware

# **Universal Imaging Corporation Community Constant Community Community Community Community Community Community Community Community Community Community Community Community Community Community Community Community Community**

• Run Instacal, from the Start->Programs->ComputerBoards menu. After a second or two, Instacal will automatically detect the PCI board and bring up a dialog. Instacal will now display something like this:

"Bd #0 - PCI-DDA02/16 (slot# xxx)"

- It is very important that it is identified as board 0 (Bd #0).
- Use the analog tests in Instacal to make sure the connected hardware, such as the PIFOC or Monochromator, is working properly.
- Exit Instacal.
- Start up the Meta Imaging Series Administrator. Choose the Configure Hardware button. Press Configure Devices, then press Install Hardware.
- Once there, you can add the appropriate driver, such as the "Physik LVPZ Focus" driver or "Polychrome" driver.
- The driver dialog will find the board and top of the dialog will read: "Board installed...PCI-DDA02/16 (16bit)".

From this point you can continue the MetaMorph hardware and metadevice installation normally.